50plus-aktiv an der Bergstraße

**Mediengruppe**

*WhatsApp für Smartphone und Tablet*

Dieter Schwabe, März 2017

### **Allgemeines**

Whatsapp ist ein 2009 gegründeter Instant-Messaging-Dienst (Nachrichtensofortversand). Dies ist eine Kommunikationsmethode zwischen zwei Teilnehmern, wobei der Absender eine Übermittlung auslöst, die möglichst unmittelbar (instant) beim Empfänger ankommt. Beide müssen über ein Netz (z.B. Internet) verbunden sein.

WhatsApp unterstützt die Übertragung von Dateien (z.B. Bilder), Audio- und Video-Streams.

WhatsApp gehört seit 2014 zu Facebook

WhatsApp muss, falls es sich noch nicht als App auf dem Gerät befindet, aus dem Internet auf das Smartphone bzw. Tablet heruntergeladen und installiert werden. Im folgendem ist mit Smartphone beides gemeint.

Zum Herunterladen ist ein Zugang zu einem Store für Apps notwendig, für Geräte mit dem Betriebssystem Android z.B. der Google Play Store, für Geräte mit dem Betriebssystem iOS z.B. der App-Store von Apple. Zugang bedeutet, dass der Benutzer ein Konto (Registrierung) beim Betreiber des Stores haben muss, bei Google genügt z.B. die Google-Mail.

Ed gibt zwei Wege, auf denen das Smartphone Daten senden und empfangen kann: der normale Mobilfunk und die Internetverbindung. Mit dem Mobilfunk kann man nur telefonieren und SMS-Nachrichten verschicken. Über das Internet kann man außer Sprache und Texte auch Bilder und Videos senden und empfangen. Da WhatsApp diese Möglichkeiten bieten möchte, muss es eine mobile Internetverbindung benutzen oder eine WLAN-Verbindung. WLAN funktioniert auch im Ausland, z.B. in einem Hotel oder Cafe. Der Benutzer muss also eine Verbindung zum Internet haben, wenn er WhatsApp benutzen möchte.

Die Kontaktperson muss ebenfalls WhatsApp auf ihrem Smartphone installiert haben und ebenfalls mit dem Internet verbunden sein.

Die Anmeldung funktioniert über die eigene Handynummer. WhatsApp erkennt Kontakte, die im eigenen Handy gespeichert sind und ebenfalls WhatsApp benutzen. Diese stehen dann zum Hinund Herschreiben zur Verfügung. WhatsApp kann den eigenen Standort ermitteln, so dass man diesen auch versenden kann. Eine weitere Möglichkeit ist die Gruppennachricht.

### **Einführung (Powerpoint-Folien)**

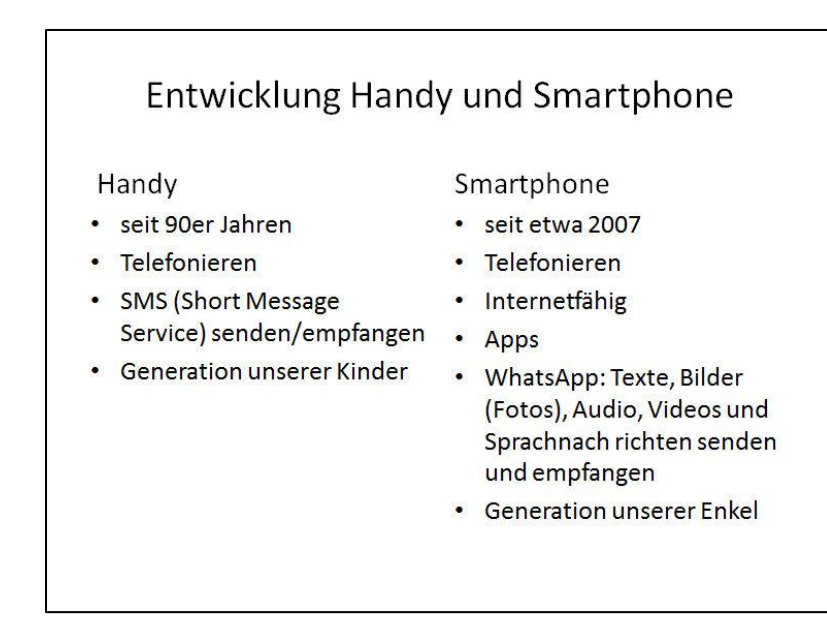

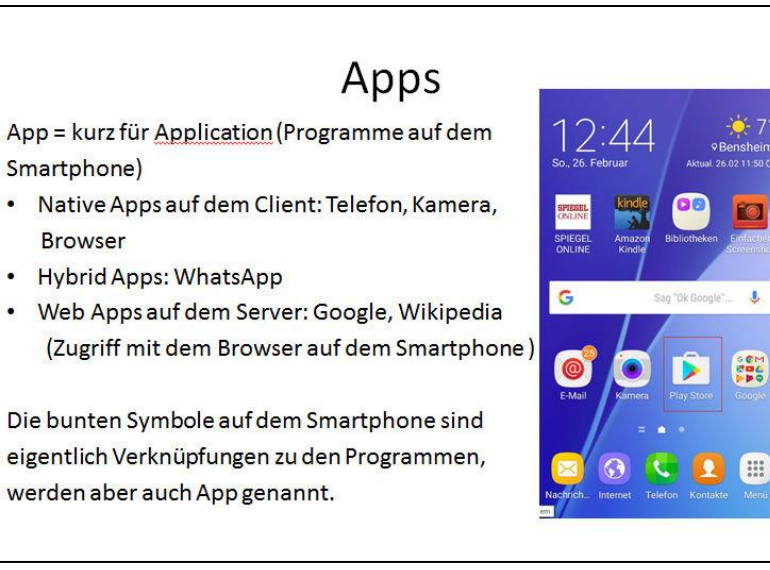

# Videos vonLevato.de

Levato.de ist eine Internetplattform für Videos zum Lernen der Bedienung und Nutzung von Computer und Handy. Die Videos werden Kurse genannt und können am PC vorgeführt werden.

Es gibt ein Serie von je 28 Kursen über WhatsApp auf Android- und iOS-betriebenen Smartphones:

- $\bullet$ 1-3 Allgemeines
- 4-7 Das Profil

Smartphone)

**Browser** 

- 8-18 Der Chat
- 19-25 Datenschutz und Einstellungen  $\bullet$
- 26 WhatsApp Call
- 27-28 WhatsApp Web  $\bullet$

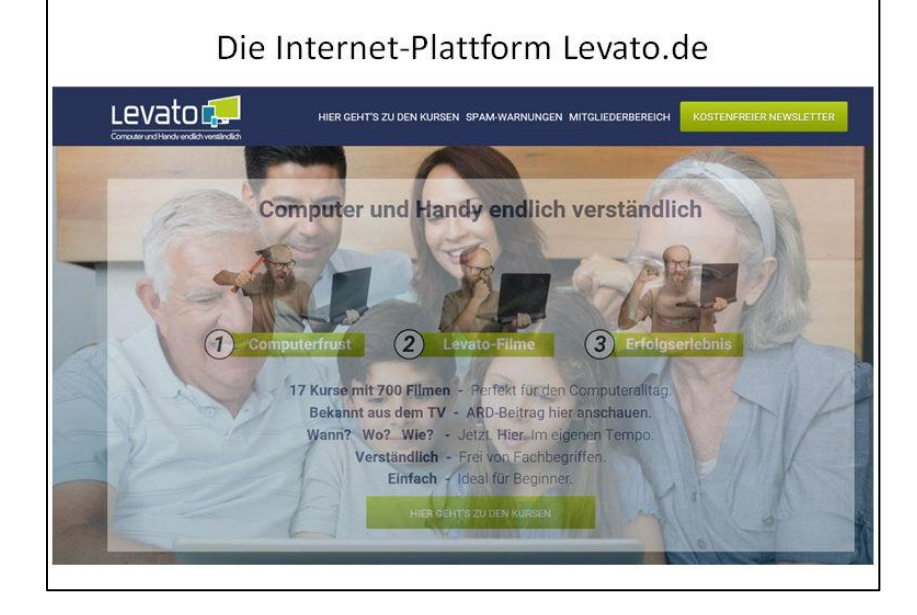

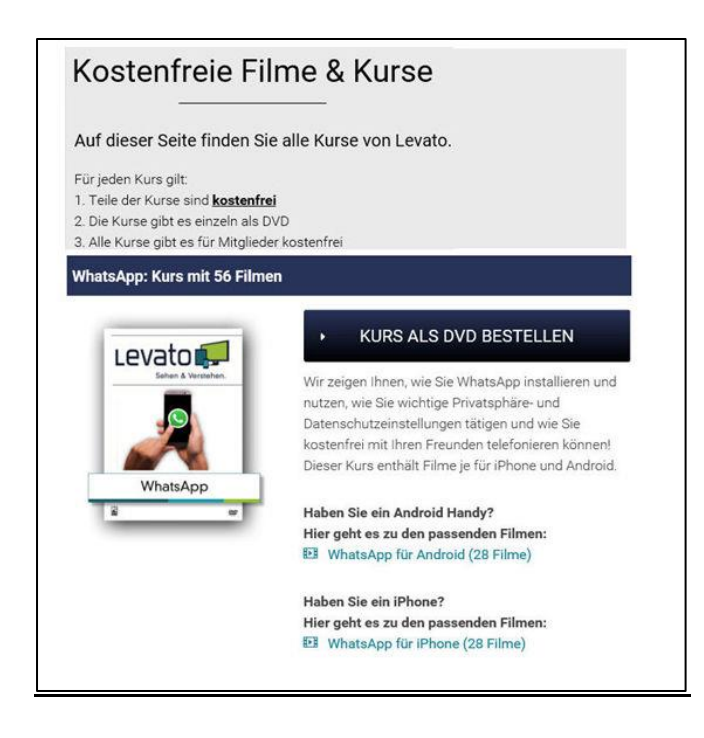

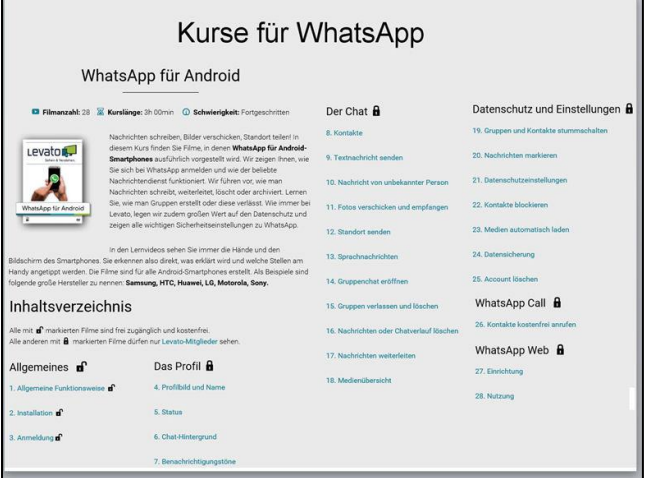

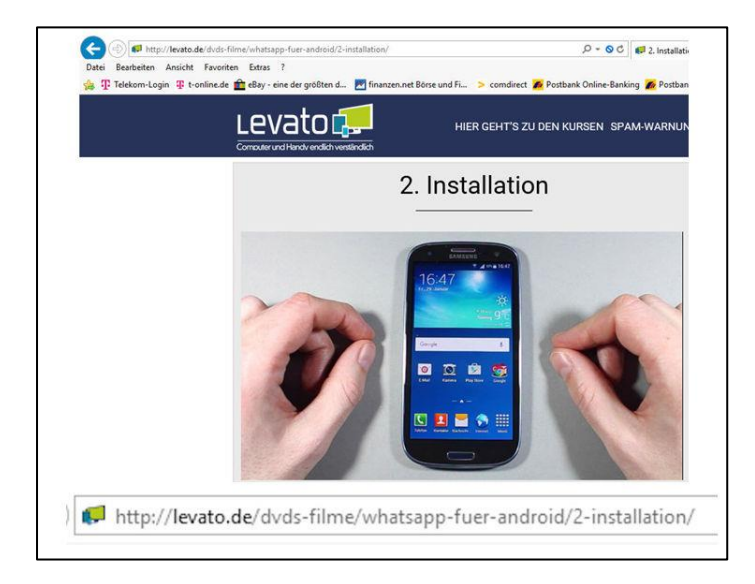

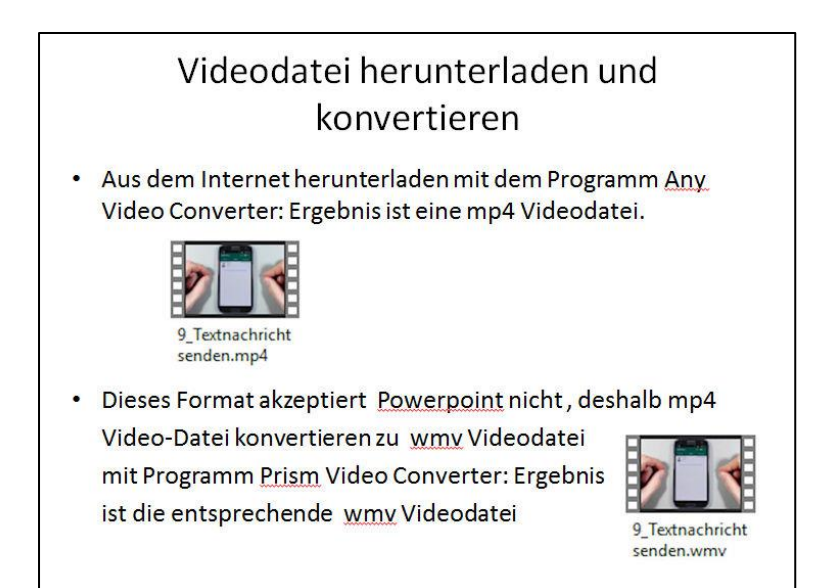

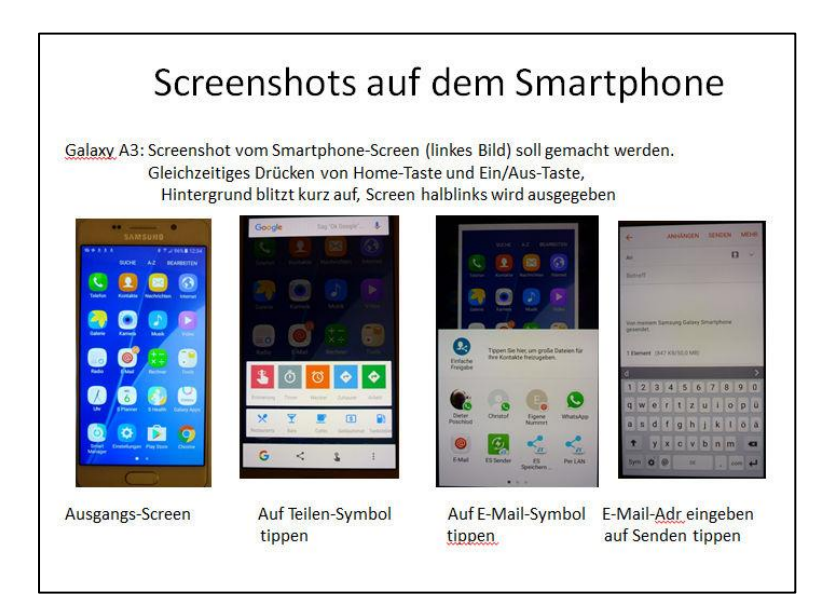

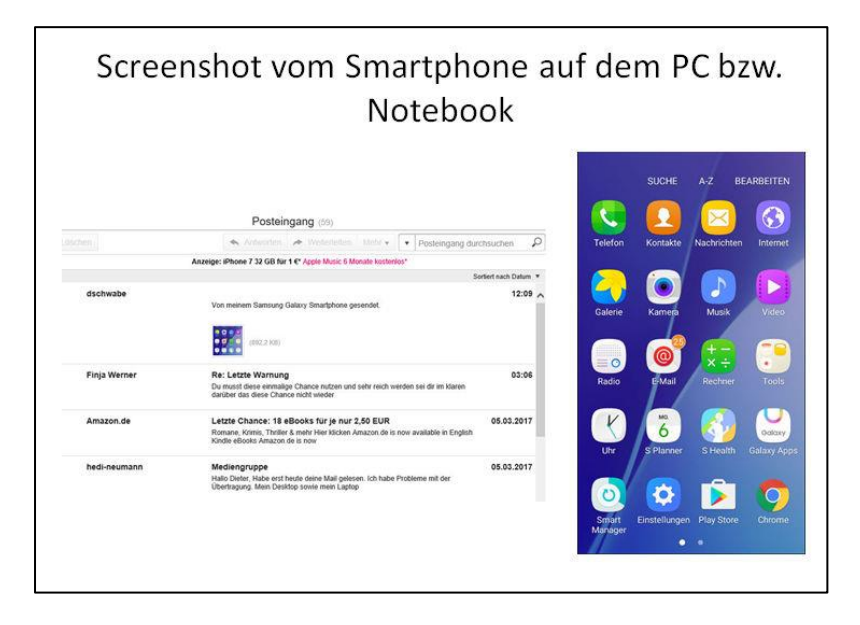

### **WhatsApp Allgemeines**

### **WhatsApp herunterladen und installieren**

Man muss ein Konto haben, um Apps herunterladen zu können (siehe oben). Auf dem abgebildeten Samsung Smartphone mit Android Betriebssystem (linkes Bild) kann zum Herunterladen die App **Play Store** benutzt werden. Tippen auf diese App: Es öffnet sich der Play Store (mittleres Bild). Tippen auf das Eingabefeld **Google Play**: Es öffnet sich ein Display, auf dem man den Namen der gewünschten App eingeben kann (rechtes Bild). Angezeigt werden meine beiden letzten Käufe bei Google Play: Bildschirm app und taschenlampe.

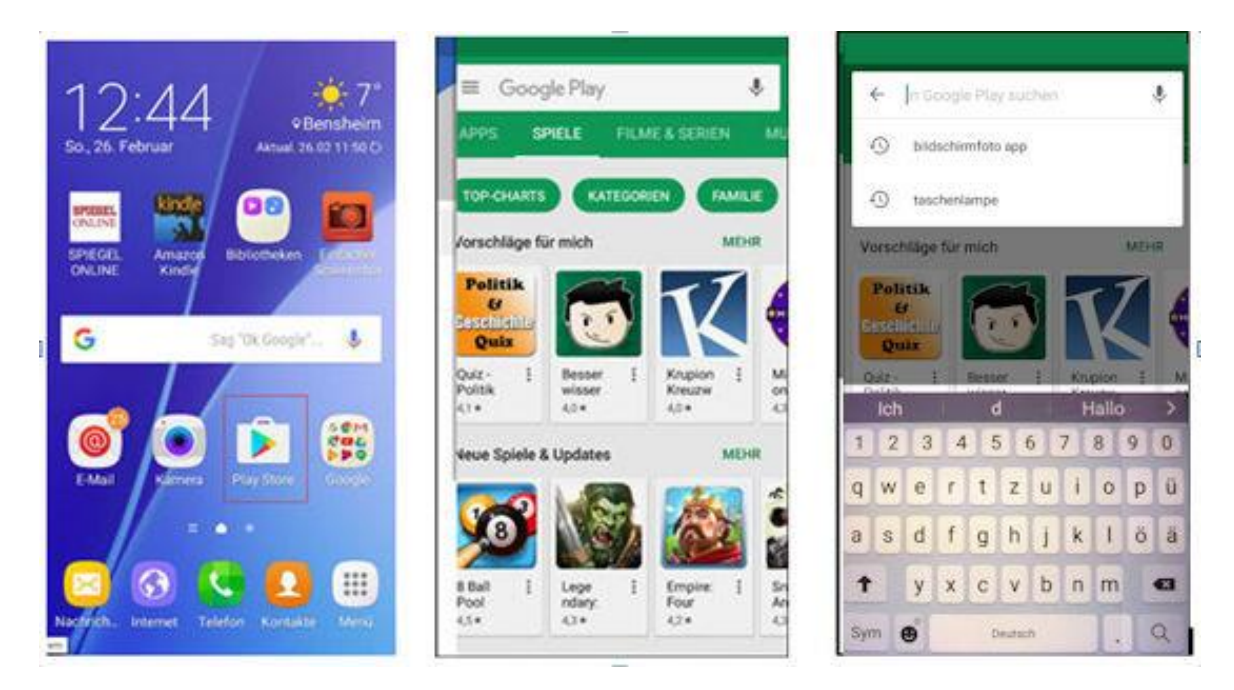

Bei Eingabe von **W** erscheint u.a. die App **WhatsApp Messenger**. Das ist die benötigte App (linkes Bild). Tippen auf **WhatsApp Messenger**: Man wird zur Seite WhatsApp im Play Store geleitet (mittleres Bild). Nochmals tippen auf **WhatsApp Messenger**: WhatsApp wird zum Installieren bereitgestellt (rechtes Bild)

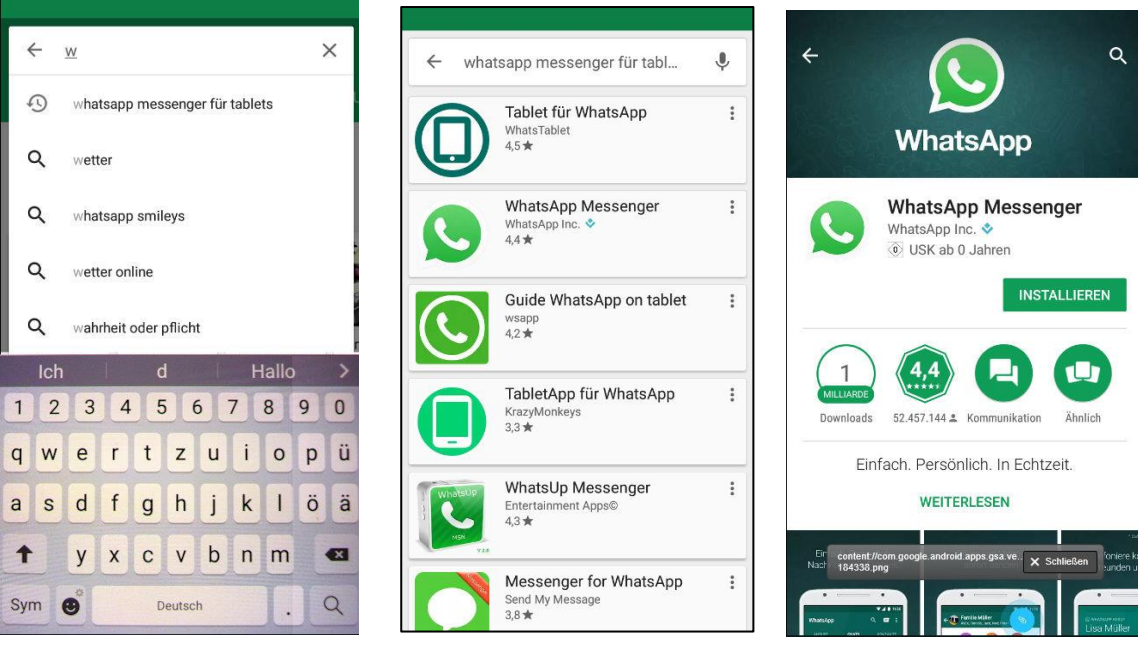

WhatsApp für Smartphone und Tablet 6 decree 10 Dieter Schwabe

Tippen auf die grüne Schaltfläche **Installieren**: WhatsApp wird auf dem Smartphone installiert. Im Augenblick des Screenshots waren 2,3 MB von 18,06 MB (12%) fertig. Kreissymbol mit 1 bedeutet 1 Milliarde Downloads, d.h. WhatsApp wurde weltweit über 1 Milliarde Mal heruntergeladen (linkes Bild). Installieren ist erfolgreich beendet, WhatsApp kann geöffnet werden (mittleres Bild). Tippen auf grüne Schaltfläche **Öffnen**: Ausgabe des WhatsApp-Startbildschirms mit Willkommensgruß.

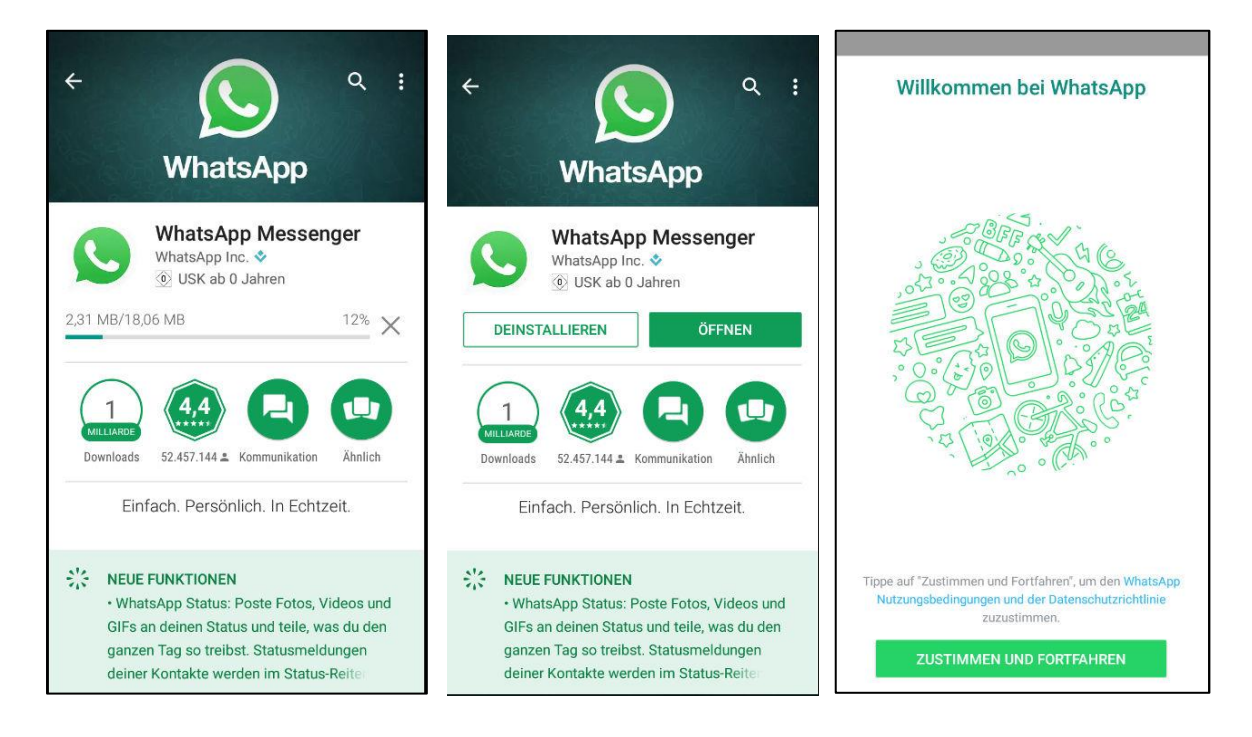

Der Vorgang soll zunächst unterbrochen werden. Drücken des **Home Button**: Home-Billschirm wird ausgegeben. Suchen der Verknüpfung zu WhatsApp auf dem Smartphone. Das Symbol befindet sich auf der zweiten Seite (linkes Bild).

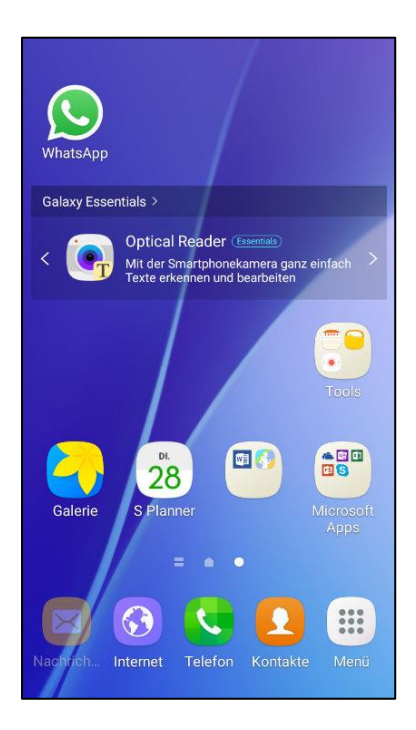

#### **WhatsApp auf dem Smartphone einrichten**

Tippen auf das Verknüpfungssymbols für WhatsApp auf dem Smartphone: Der Startbildschirm von WhatsApp erscheint wieder (linkes Bild). Tippen auf **Zustimmen und Fortfahren**: Zugriffserlaubnis wird abgefragt (mittleres Bild). Um WhatsApp benutzen zu können, muss der Zugriff gewährt werden. Tippen auf **Weiter**: Nachfrage Zugriff auf Kontakte zulassen (rechtes Bild).

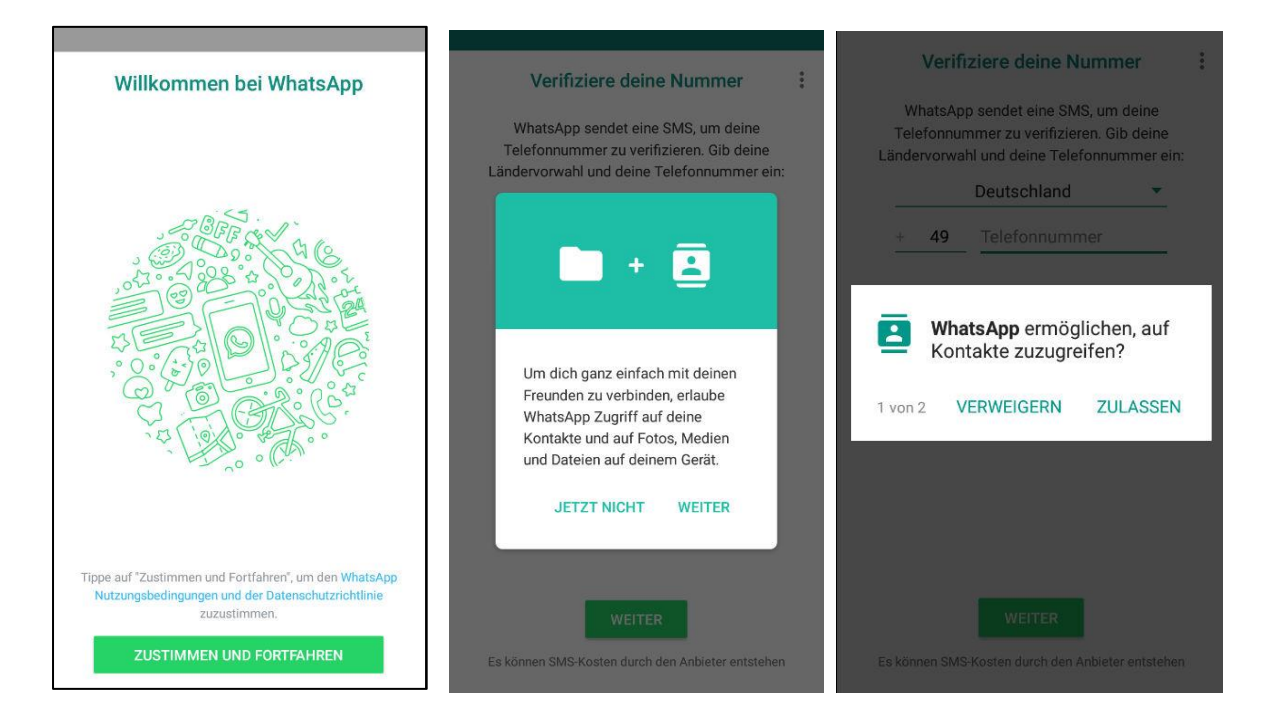

Tippen auf **Zulassen**: Nachfrage Zugriff auf Fotos, Medien und Dateien zulassen (linkes Bild). Tippen auf **Zulassen**: Verifiziere Deine Nummer, Ausgabe eines Displays zur Eingabe der eigenen Handynummer. Eingabe der Nummer (mittleres Bild). Tippen auf **Weiter**: Abfrage, ob Nummer verifiziert werden kann.

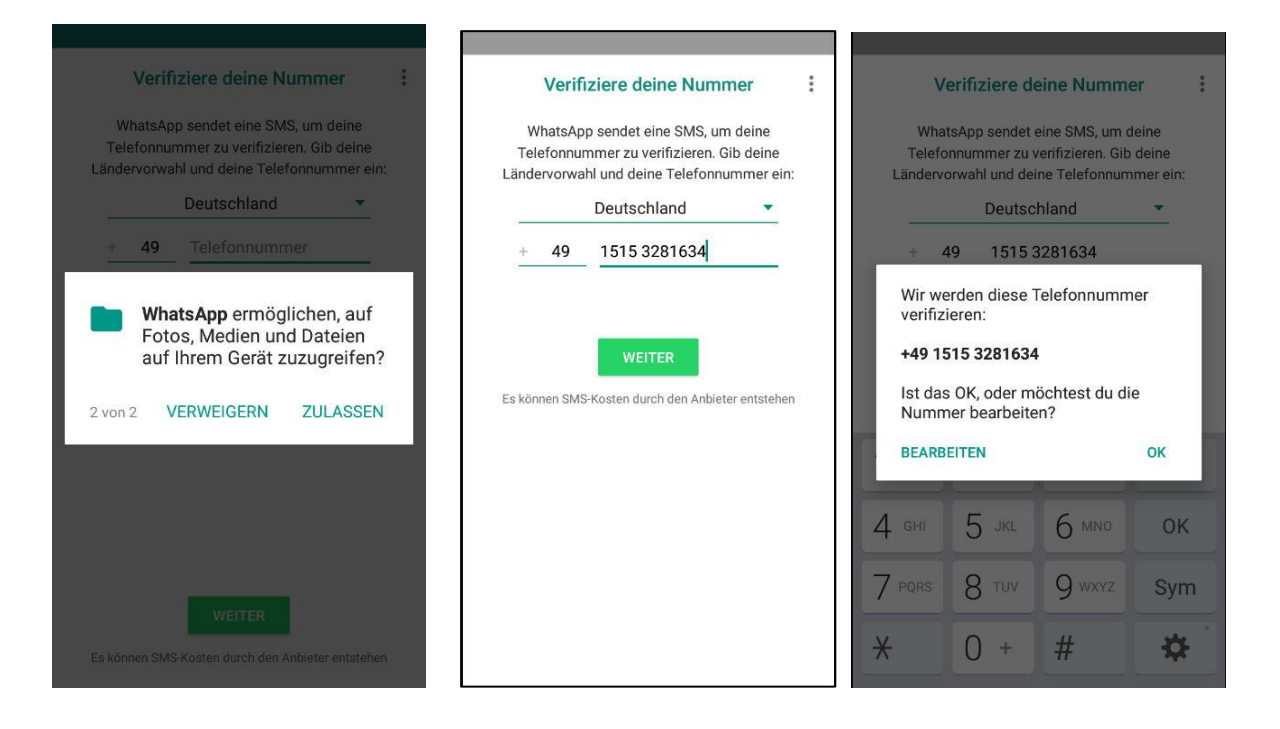

Tippen auf **OK**: Frage Verifikation über die SMS (linkes Bild). Tippen auf **Weiter**: Frage, ob zur Verifikation SMS gesendet und abgerufen werden darf (mittleres Bild). Tippen auf **Zulassen**: Wurde durchgeführt und ist OK. Aufforderung Namen einzugeben (rechtes Bild).

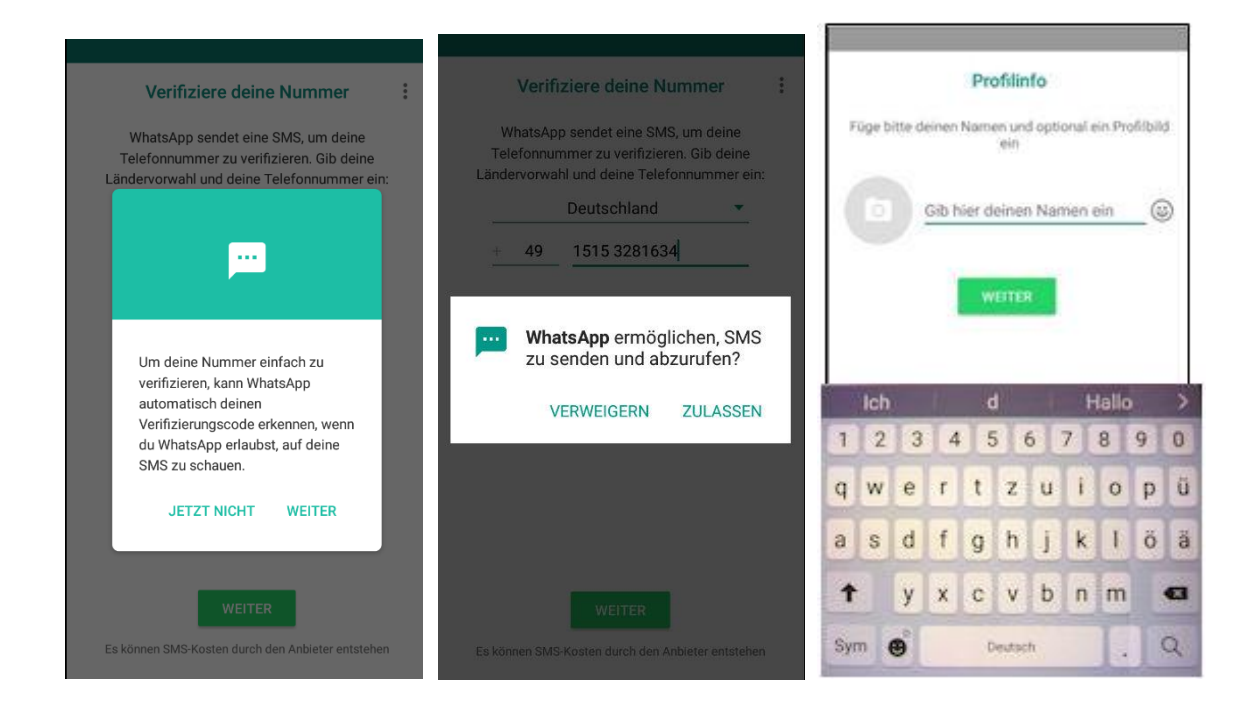

Namen eingeben (linkes Bild). Tippen auf **Weiter**: Ausgabe des WhatsApp Startbildschirms (mittleres Bild). Nun ist man in WhatsApp und kann die Funktionen benutzen, wie z.B. Textnachricht schreiben und senden. Das wird in anderen Videos gezeigt.

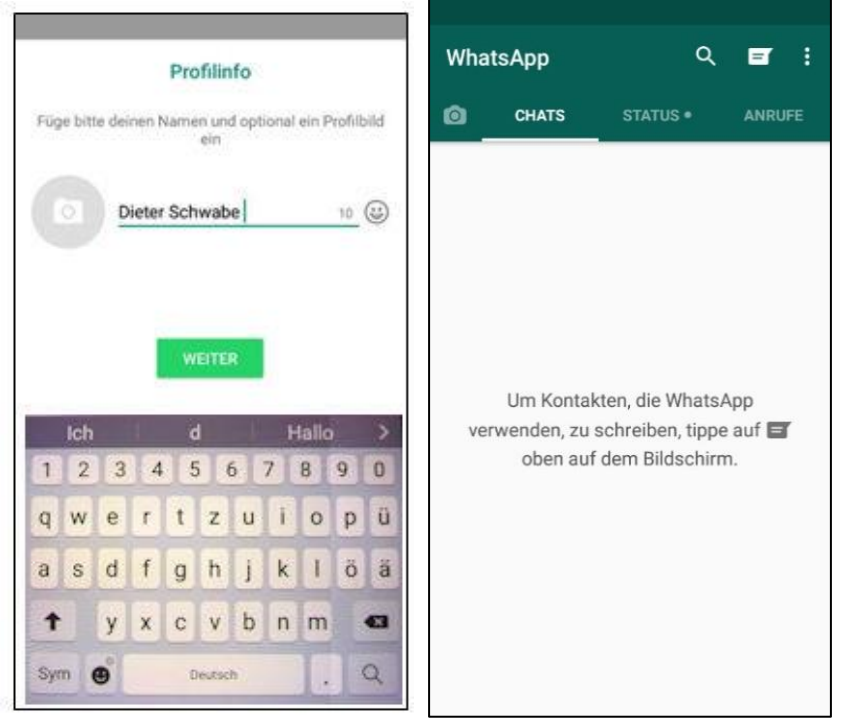

### **WhatsApp Der Chat**

Definition der Chat-Funktion aus Wikipedia:

**Chat** (vo[n englisch](https://de.wikipedia.org/wiki/Englische_Sprache) *to chat* [tʃ[æt](https://de.wikipedia.org/wiki/Liste_der_IPA-Zeichen)] 'plaudern', 'sich unterhalten'; auch **Online-Chat**) bezeichnet die elektronische [Kommunikation](https://de.wikipedia.org/wiki/Kommunikation) in Echtzeit, meist über das [Internet](https://de.wikipedia.org/wiki/Internet) z.B. Usenet, Foren. Die ursprünglichste Form des Internet-Chats ist der reine Textchat, bei dem nur [Zeichen](https://de.wikipedia.org/wiki/Zeichensatz) ausgetauscht werden können. Mittlerweile kann – je nach System – eine Ton- und/oder Videospur dazukom-men bzw. den Textchat ersetzen. Man spricht dann von "[Audio-](https://de.wikipedia.org/wiki/IP-Telefonie)" bzw. "[Videochat](https://de.wikipedia.org/wiki/Videokonferenz)".

Heute werden, technisch gesehen, hauptsächlich drei Chatformen unterschieden:

- Der [Internet Relay Chat](https://de.wikipedia.org/wiki/Internet_Relay_Chat) (IRC) wurde in den 1980er Jahren von dem finnischen Studenten Jarkko Oikarinen entwickelt. Er benötigt eigen[e Chat-Server;](https://de.wikipedia.org/wiki/IRC-Server) diese Server sind meistens untereinander vernetzt. Zudem wird eine [Client-Software](https://de.wikipedia.org/wiki/IRC-Client) benötigt, die entweder auf den Rechnern der chattenden Personen installiert ist oder aber über einen [Browser](https://de.wikipedia.org/wiki/Webbrowser) gestartet wird, z. B. ein [Java-](https://de.wikipedia.org/wiki/Java_(Technik))Web-Client. Für die Steuerung des Clients werden spezielle IRC-Kommandos verwendet.
- Der [Webchat,](https://de.wikipedia.org/wiki/Webchat) bei dem man direkt im Webbrowser chatten kann, es wird meist keine weitere Software benötigt. Webchats sind meistens auf die jeweilige Webseite beschränkt. Diese Form wird auch in [Live-Support-Systemen](https://de.wikipedia.org/w/index.php?title=Live-Support-System&action=edit&redlink=1) genutzt, die zum Teil weitere Dienste wi[e IP-Telefonie](https://de.wikipedia.org/wiki/IP-Telefonie) oder Funktionen zur [Fernwartung](https://de.wikipedia.org/wiki/Fernwartung) beinhalten.
- Bei [Instant Messaging](https://de.wikipedia.org/wiki/Instant_Messaging) wird der Chat in der Regel nicht in einem öffentlichen *Chatraum* geführt, sondern nur zwischen denjenigen, die sich mittels der entsprechenden Software untereinander als mögliche Gesprächspartner identifiziert haben.

Der Chat von Whatsapp ist Instant Messaging.

### **Kontakte**

Bildschirm mit der App **WhatsApp** suchen (linkes Bild). Tippen auf die App **WhatsApp**: WhatsApp Startbildschirm wird ausgegben (mittleres Bild). Im Video stehen die drei Schaltflächen Anrufe, Chats, Kontakte. Bei der heutigen Version von WhatsApp sind die

Schaltflächen Chats, Status, Anrufe. Tippen auf das Feld  $\Box$ : Ausgabe der Kontakte, die WhatsApp benutzen aus der Liste der App Kontakte (rechtes Bild).

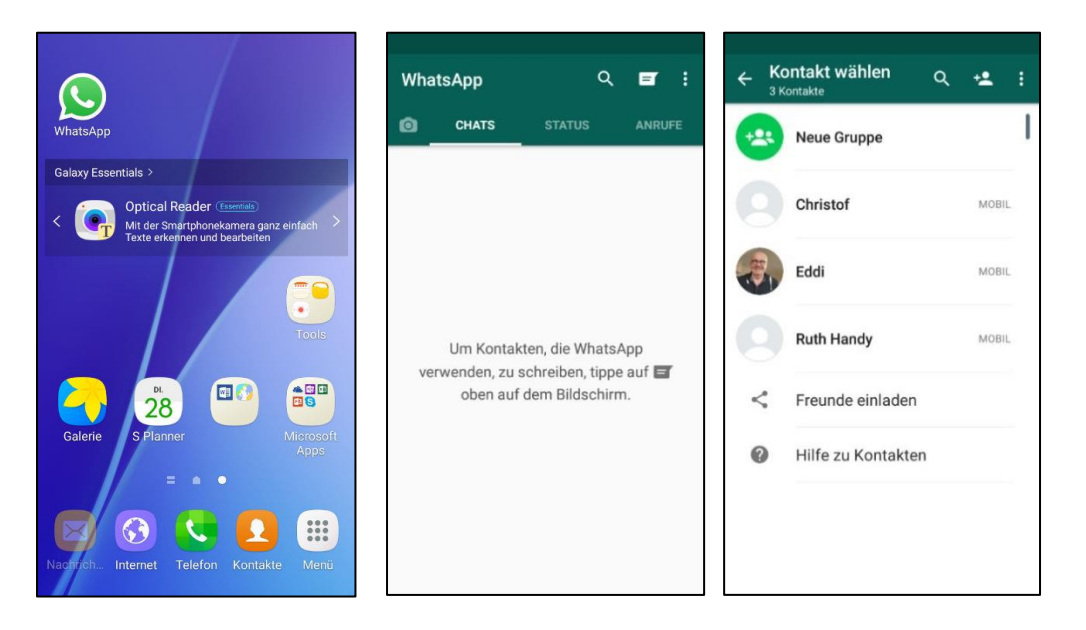

Zwei Kontakte werden ohne Profilbild ausgegeben, entweder sie haben aus Gründen der Privatspähre keins erstellt oder sie haben meinen Kontakt bei sich nicht unter WhatsApp gespeichert. Auch in letzterem Fall bekomme ich kein Profilbild.

Tippen auf einen Kontakt, hier **Eddi**: Ausgabe Bildschirm mit Tastatur zur Eingabe und Senden einer neuen Nachricht. Dies wird weiter unten gezeigt. Tippen auf **Pfeil oben links**: Zurück zum Bildschirm Anrufe (mittleres Bild).

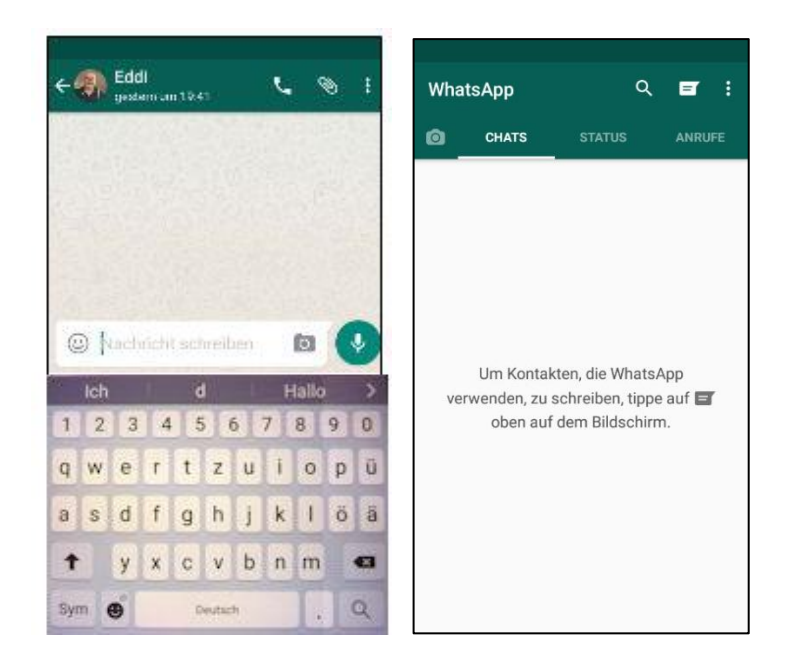

#### Neuen Kontakt anlegen

Tippen auf das **rot umrandete Zeichen** (linkes Bild): Wechseln von WhatsApp in die Kontakte und Ausgabe eines Bildschirms zur Eingabe eines neuen Kontakts (mittleres Bild). Eingabe von Name, Handynummer (für Deutschland +491…) und E-Mail-Adresse. Tippen auf **Speichern**: Neuer Kontakt wird angelegt (rechtes Bild).

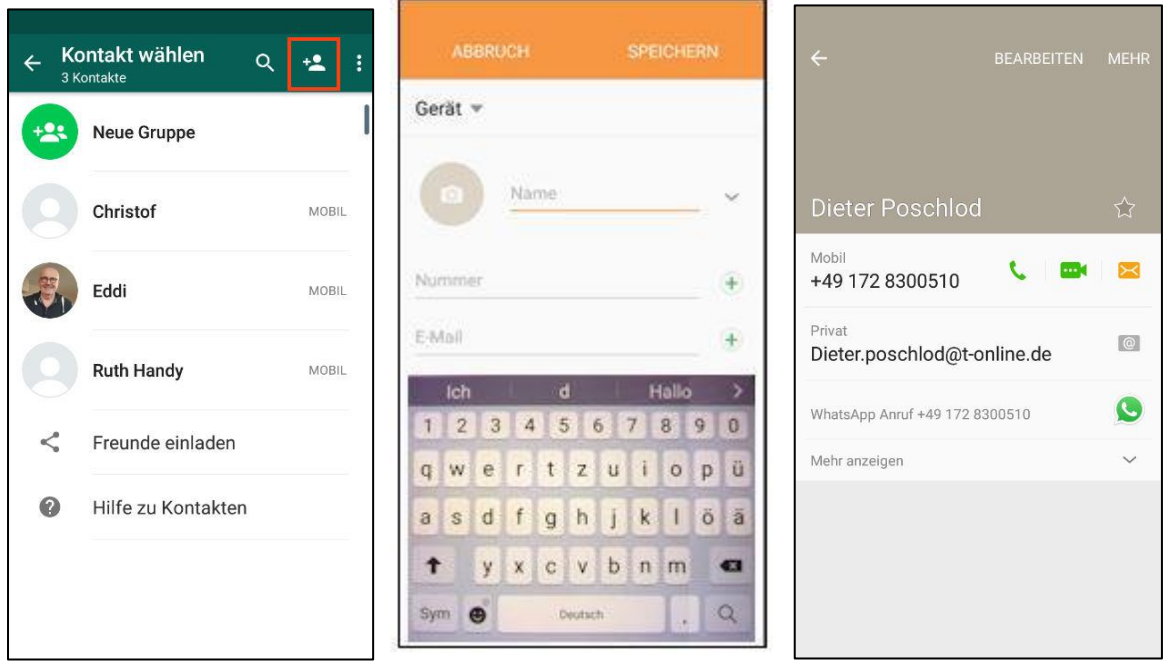

Tippen auf Pfeil oben links im rechten Bild: Neuer Kontakt ist in die Kontakten aufgenommen (mittleres Bild, rot umrandet). WhatsApp aufrufen und Kontakte ausgeben: Neuer Kontakt ist auch in WhatsApp vorhanden.

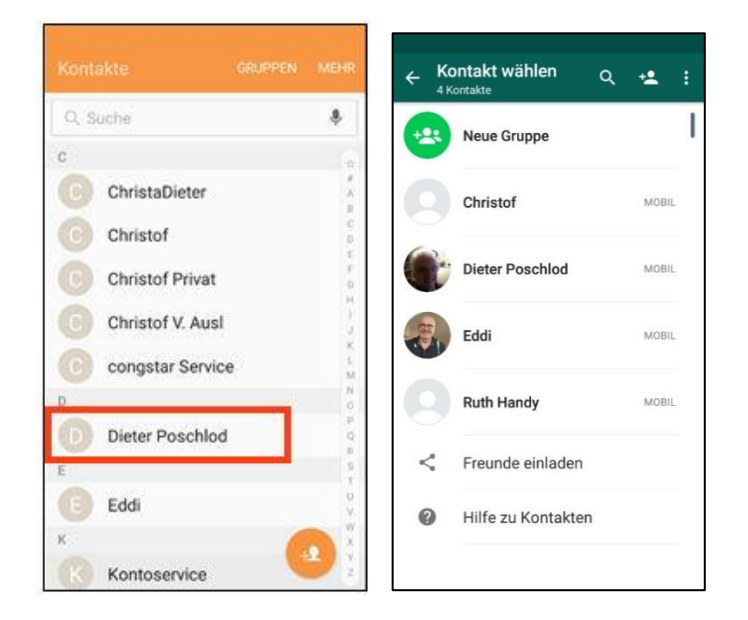

### **Textnachricht senden**

Um Jemanden in WhatsApp zu senden gibt es zwei Möglichkeiten: Eine neue Unterhaltung starten oder eine bereits bestehende Unterhaltung fortzusetzen.

Textnachricht schreiben: Neue Unterhaltung starten

WhatsApp starten (linkes Bild). Tippen auf Feld : Liste der Kontakte wird ausgegeben (mittleres Bild). Anmerkung: Wenn auf dem Smartphone viele Kontakte gespeichert sind, kann

die Suchfunktion durch Tippen auf das Symbol benutzt werden, um den gewünschten Kontakt zu finden. Tippen auf den gewünschten Kontakt, hier z.B. **Dieter Poschlod**: Ausgabe eines leeren Bereich zum Schreiben der Nachricht (rechtes Bild).

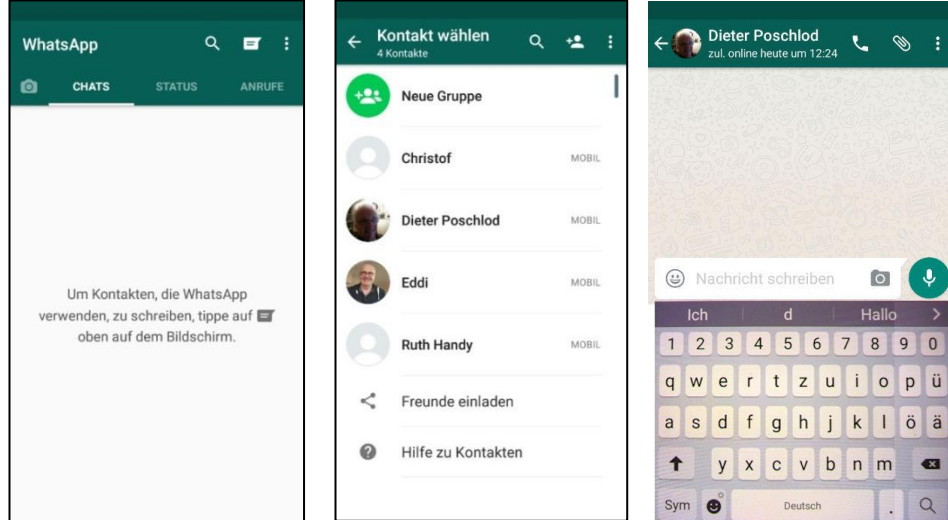

Gewünschten Text in das Eingabefeld **Nachrichten schreiben** eingeben (linkes Bild). Tippen auf

das Zeichen : Nachricht ist gesendet (mittleres Bild).

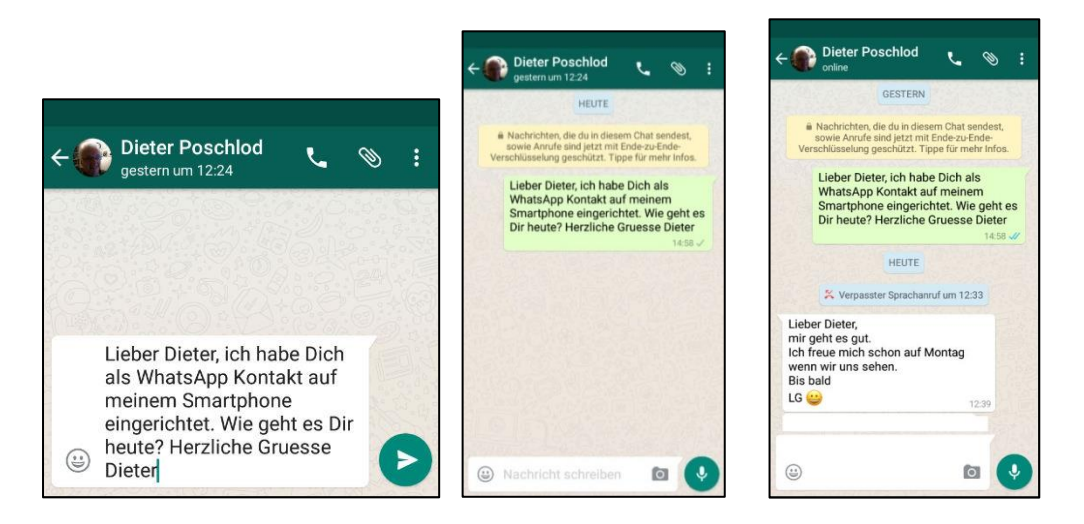

Am nächsten Tag auf Kontakt Dieter Poschlod gehen. Ganze Unterhaltung erscheint (rechtes Bild).

#### Bestehende Unterhaltung fortsetzen

WhatsApp starten: Die Kontakte aller Personen, denen man schon einmal geschrieben hat, werden beim Aufruf der App WhatsApp in einer Chat-Liste automatisch ausgegeben. Tippen auf das **Profilbild**: Ausgabe des vergrößerten Bildes und weitere Informationen (mittleres Bild). Tippen auf das kleine **i im Kreis**: Ausgabe weiterer Informationen zu Dieter Poschlod (rechtes Bild). Tippen auf den leren Bereich des Profilbilds bzw. auf den Pfeil oben links: Zurück zur Chats-Ausgabe (linkes Bild).

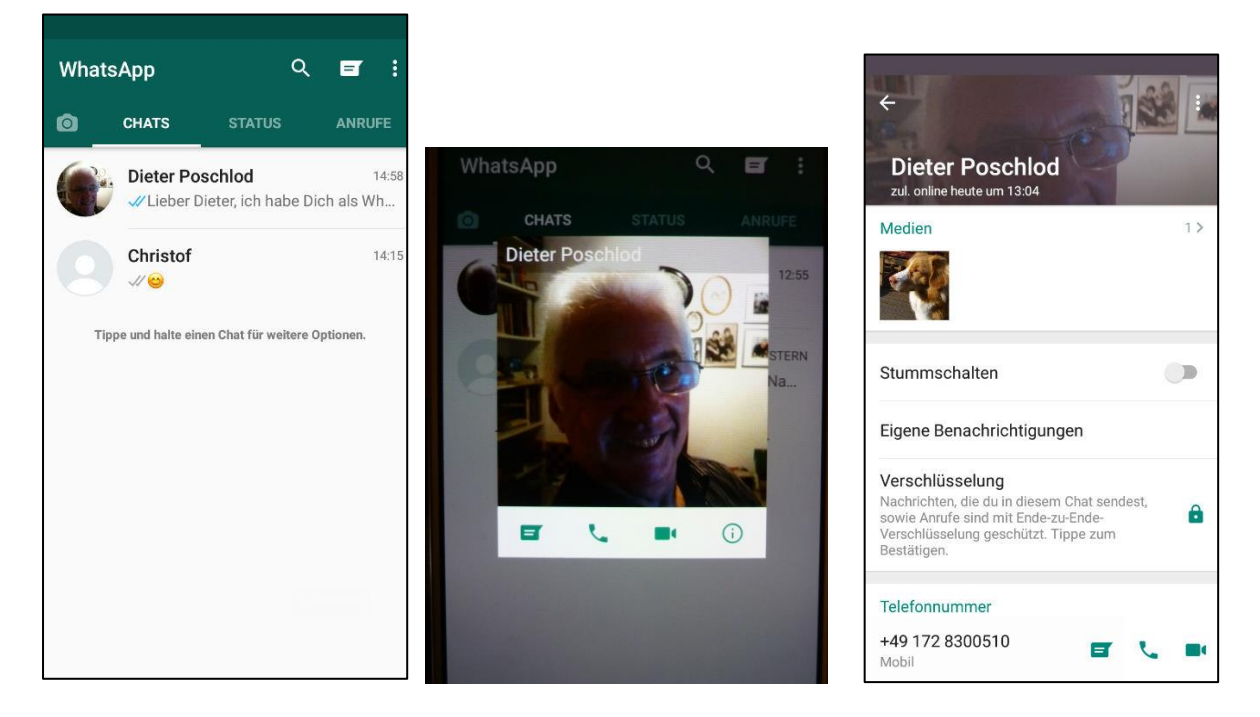

Zurück zur Chat-Liste. Tippen auf den Namen Dieter Poschlod: Ausgabe des Restes der Unterhaltung. Dieter hat inzwischen ein Bild zur Unterhaltung gesendet. Mindestens eine

Antwort auf eine gesendete Nachricht führt zu einer **Unterhaltung**. Die ganze Unterhaltung ist in WhatsApp gespeichert. Sie wird mit jeder neuen Nachricht von einen der Chat-Partner erweitert.

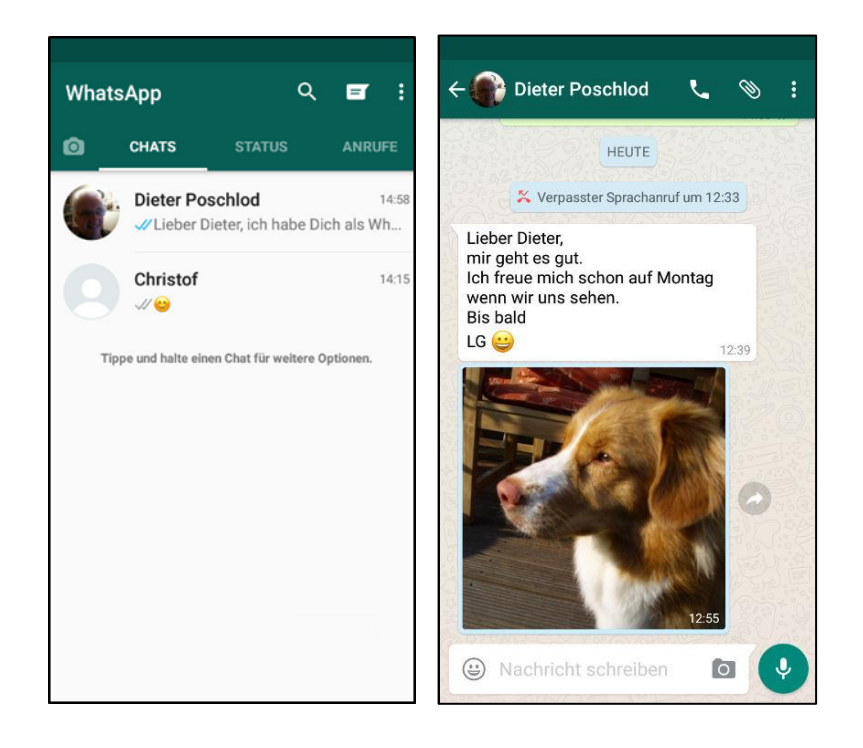

### **Nachricht von unbekannter Person**

Wenn Jemand in WhatsApp an mich schreibt, dessen Handynummer nicht in meinen Kontakten eingetragen ist, dann ist sie auch nicht in den WhatsApp Kontakten vorhanden. Es hadelt sich also um eine Nachricht einer unbekannten Person. Manchmal erkennt man die Person am Profilbild, falls sie eins eingerichtet hat, ansonsten weiß man nicht, wer das ist. Mögliche Absender könnten ein Freund oder Bekannter sein, Jemand, der sich in der Telefonnumer vertippt hat, oder es könnten auch Spam sein wie Werbung..

Nach Aufruf von WhatsApp ist außer den bestehenden Kontakten ein neuer Kontakt aufgetaucht nur mit der Telefonnummer und Nachricht (linkes Bild). Dies ist der Fall einer Nachricht von unbekannter Person. Tippen auf den **Kontakt von unbekannter Person**: Ausgabenachricht, dass der Absender nicht in der eigenen Kontaktliste ist (mittleres Bild). Aufforderung: **Spam melden**, **Blockieren**, oder **Zu Kontakten hinzufügen**.

Tippen auf **Spam melden**, wenn man sicher ist, dass es sich um Spam z.B. Werbung handelt. Tippen auf **Blockieren**, wenn man von dem Absender keine Nachricht mehr erhalten möchte. Tippen auf **Zu Kontaken hinzufügen**, wenn man weiß, wer der Absender der Nachricht ist

Wenn man glaubt, es könnte sich um einen Freund oder Bekannten handeln, kann man auch eine Nachricht zurückschicken, etwa die Frage **Hallo wer bist Du?** und dies durch Tippen auf den Pfeil rechts neben der Nachricht senden. Im Antwort-Screen sind die Schaltflächen **Blockieren** und **Hinzufügen** weiterhin vorhanden (rechtes Bild).

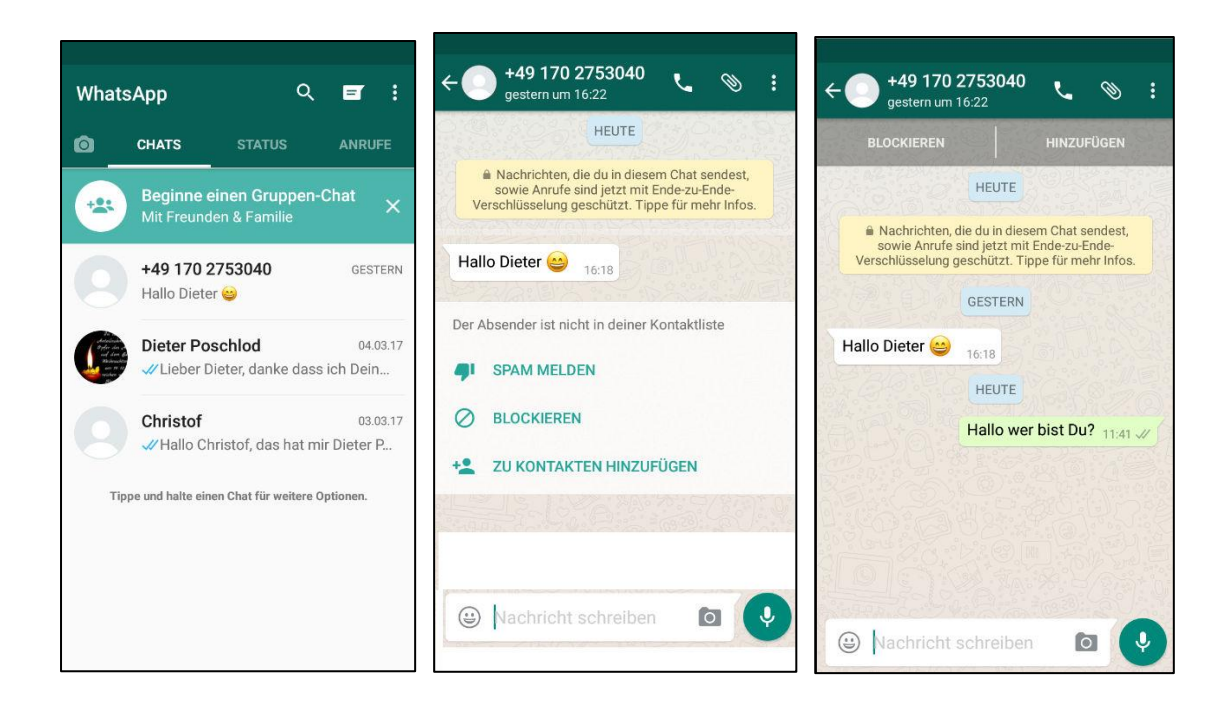

In diesem Fall war der Absender bekannt. Tippen auf **Zu Kontakten hinzufügen**: Frage ob ein neuer Kontakt erstellt werden soll oder zu einen bestehenden hinzugefügt werden soll (linkes Bild). Tippen auf **Neu**: Die Kontaktliste des eigenen Telefonbuch öffnet sich mit einem Eingabefeld und Tastatur für den Name des neuen Kontakts, die Telefonnummer wird übernommen (mittleres Bild). Name eingetragen und **tippen auf Speichern**: Neuer Kontakt ist in das Telefonbuch übernommen. Man ist noch in der Kontakte App, aber eine Verküpfung zu WhatsApp wird angezeigt (rechtes Bild).

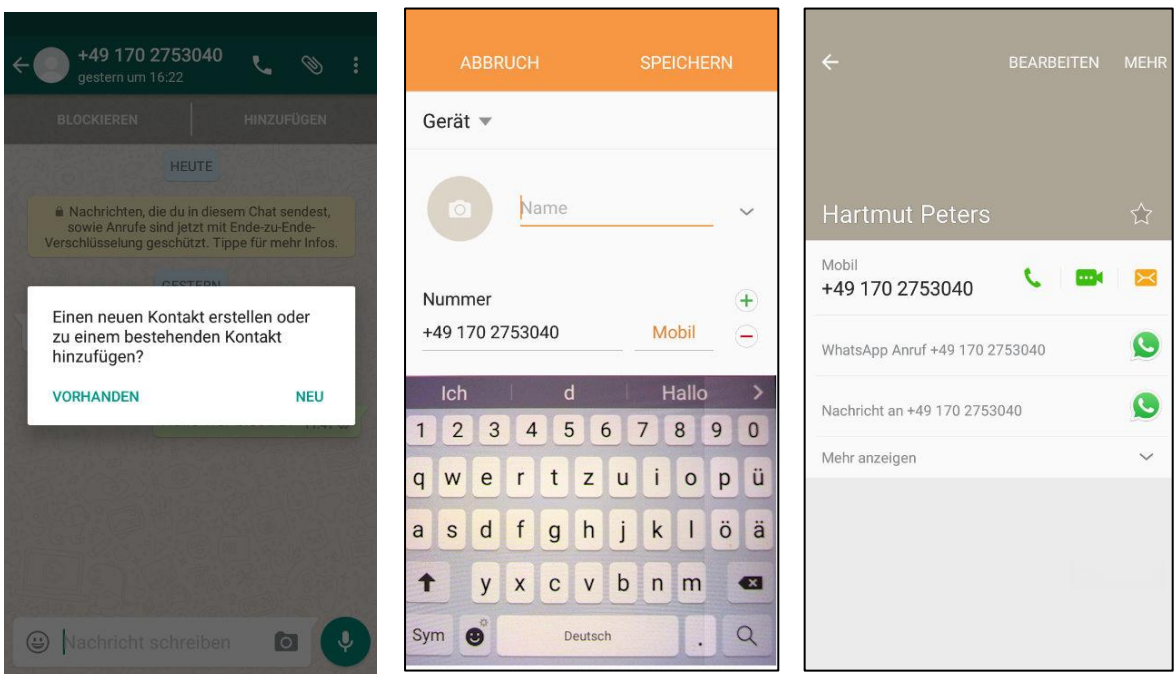

Tippen auf **Schaltfläche Zurück** rechts neben der Hometaste: Zurück in WhatsApp, die Unterhaltung wird angezeigt, aber jetzt mit dem Namen des neuen Kontakts (linkes Bild). Tippen auf **Pfeil oben links**: Zurück in WhatsApp Startbildschirm. Der neue Kontakt wird in der Kontaktliste von WhatsApp (mittleres Bild).

WhatsApp für Smartphone und Tablet 15 Dieter Schwabe

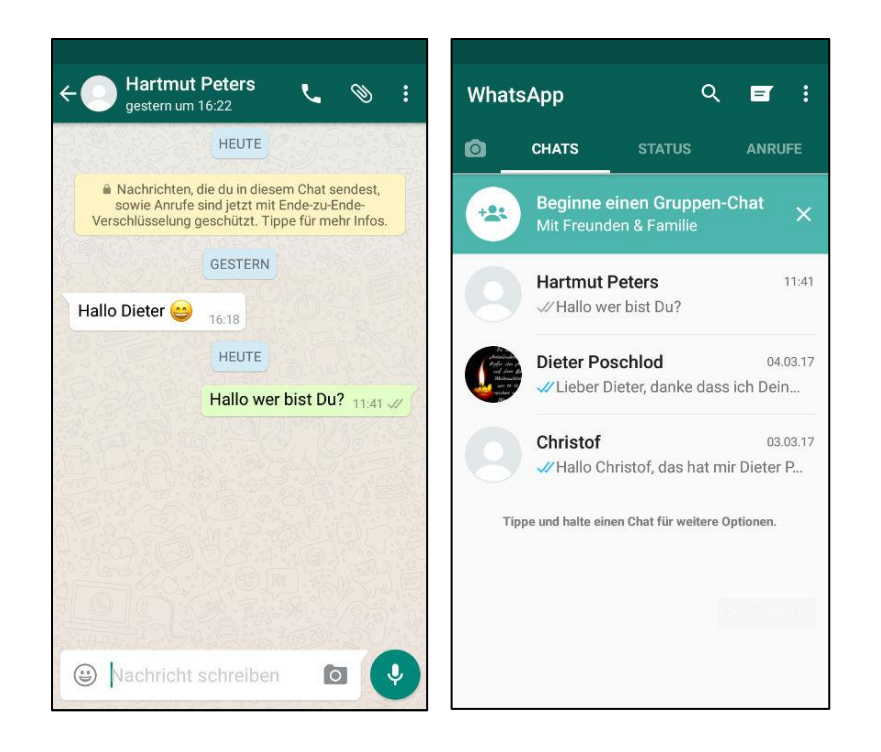

### **Fotos verschicken und empfangen**

#### Fotos empfangen

Über WhatsApp Kontakte eine Nachricht mit Foto auf dem Bildschirm ausgeben, z.B. die von Dieter Poschlod mit dem Hundebild (linkes Bild). Tippen auf das **Foto**: Bild wird vergrößert ausgegeben (mittleres Bild). Tippen **auf rot umrandetes Zeichen zum Bearbeiten** auf mittlerem Bild: Untermenü für Bearbeitung des Bildes wird ausgegeben (rechtes Bild).

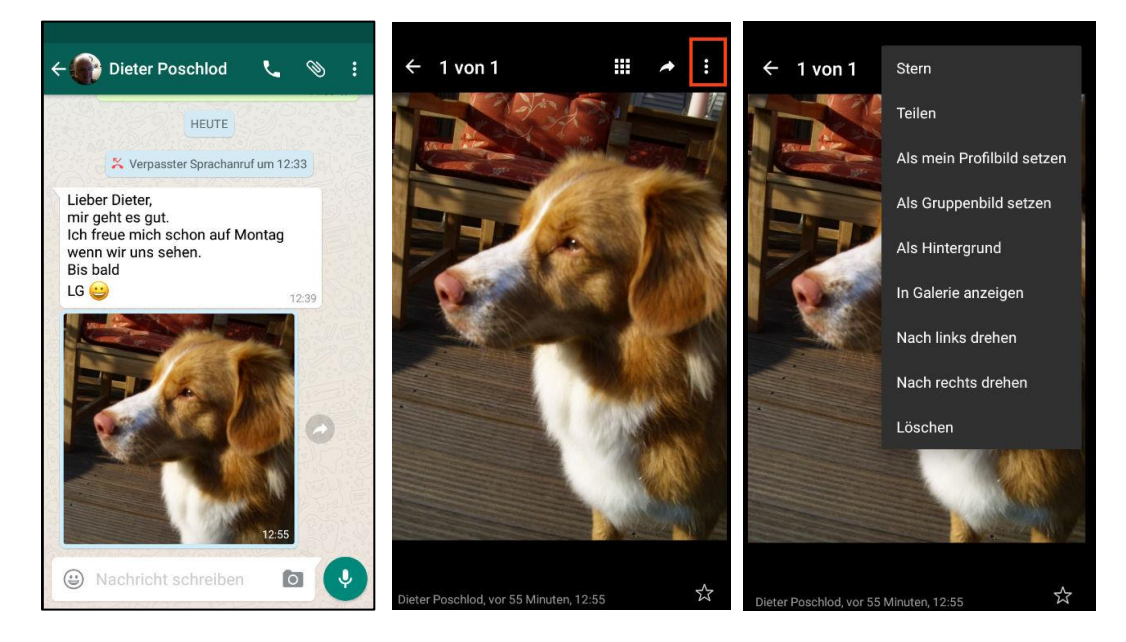

Bearbeiten soll hier nicht weitergeführt werden. Tippen auf **Pfeil oben links:** Man kommt zurück in die Bildansicht (linkes Bild). Tippen auf **rot umrandetes Zeichen zum Weiterleiten** oben im linken Bild: Liste der Kontakte wird ausgegeben (mittleres Bild). Tippen auf einen

**Kontakt**: Eingabe einer Nachricht und weiterleiten druch tippen auf den Pfeil im grünen Feld hinter der Nachricht (rechtes Bild).

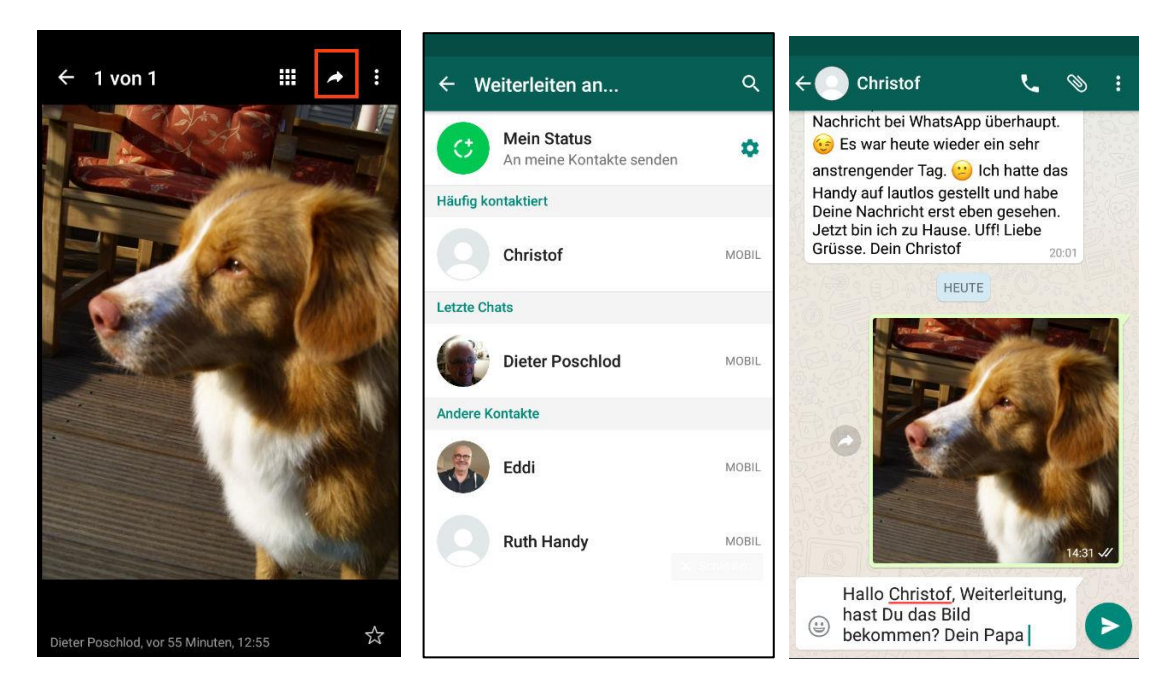

Tippen auf **den Pfeil im grünen Feld rechts hinter der Nachricht**: Foto wird an diesen Kontakt weitergeleitet. Hier tippen auf **Abbreche**n für die weitere Beschreibung.

Tippen auf **Pfeil links oben**: Man kommt zurück in das Foto. Tippen auf **Pfeil links oben**: Man kommt zurück in die Unterhaltung. Geschickte Fotos werden automatisch in der Galerie abgespeichert. WhatsApp verlassen und in die App Galerie gehen: Hundefoto ist in den Ordner 3.März gespeichert (linkes Bild). Tippen auf das **Foto des Hundes**: Ausgabe vergrößertes Bild und Funktionen, z.B. Bearbeiten (mittleres Bild).

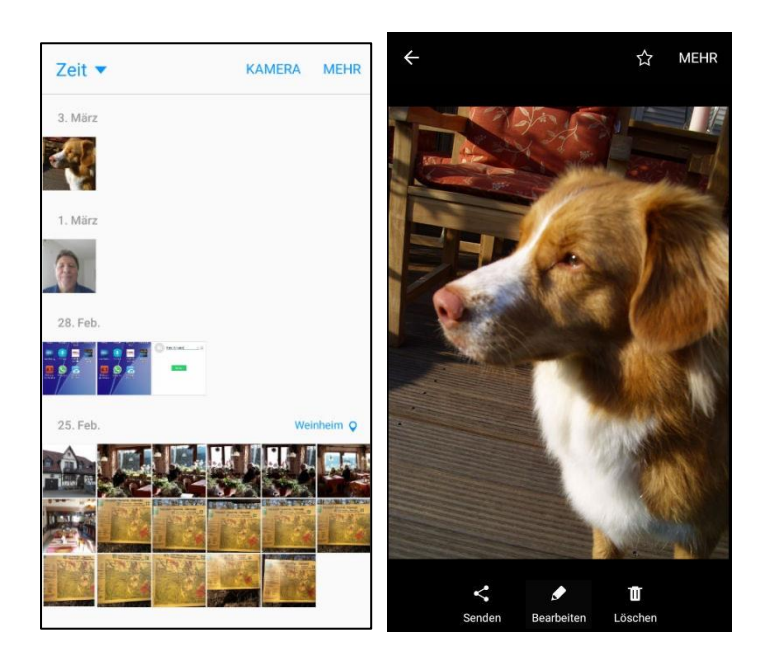

#### Fotos verschicken, das direkt aufgenommen wird

WhatsApp aufrufen und zurück in die Unterhaltung mit dem Foto gehen (linkes Bild). Im linken Bild ist im Eingabefeld **Nachricht schreiben** rechts unten ein Fotosymbol (rot umrandet). Darauf tippen: Die Kamera öffnet sich mit einem Kreis unten Mitte und Fotosymbol rechts davon. Mit Tippen auf dieses kann man zwischen Selfie und Motiv umschalten. Hier Motiv suchen und Kamera darauf halten (mittleres Bild). Tippen auf den **Kreis**: Das Foto wird gemacht und ausgegeben (rechtes Bild).

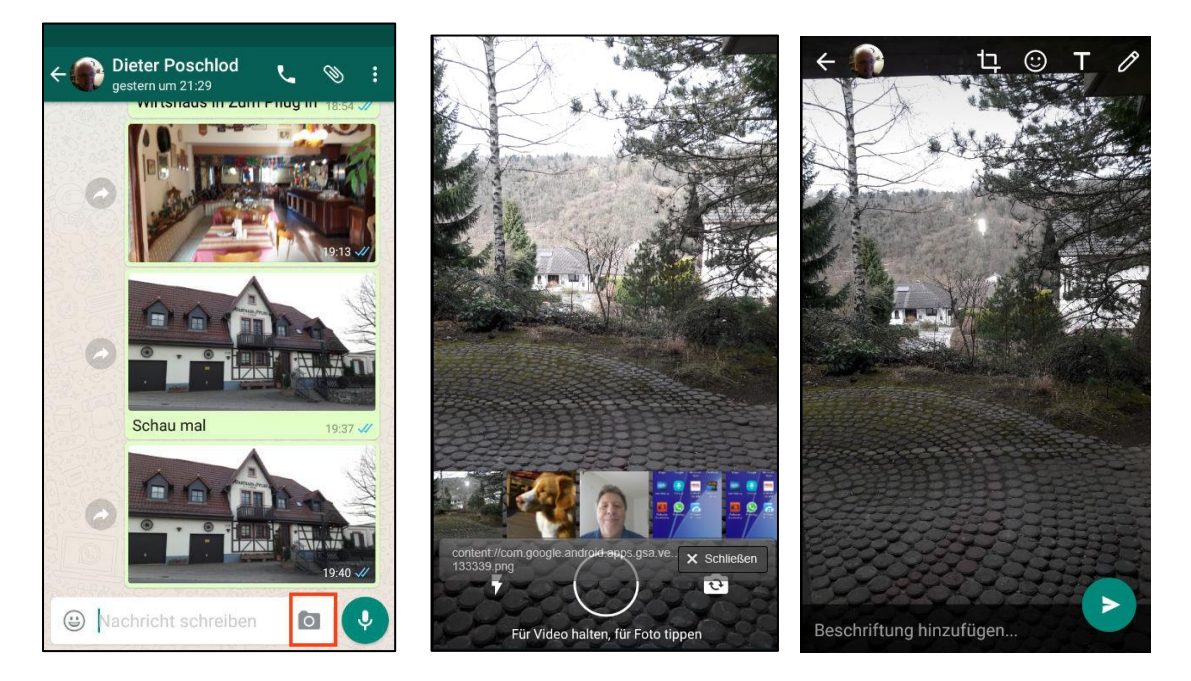

Beschriftung hinzufügen, z.B. Testen 1: Nachricht mit dazu direkt gemachten Foto (linkes Bild). Tippen auf den **Pfeil im grünen Kreis** unten rechts: Das Foto mit Beschriftung wird an den Kontakt geschickt und an die Unterhaltung angefügt (mittleres Bild).

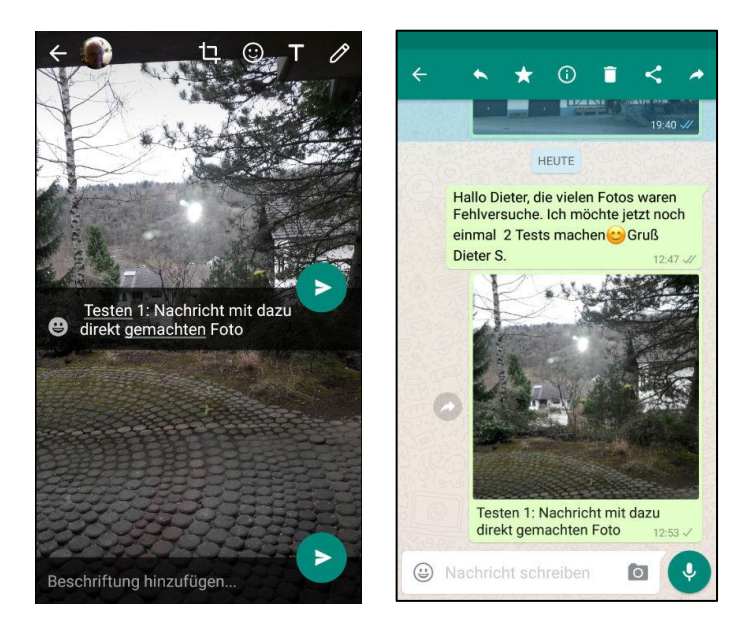

Hinweise: Wenn man von der Unterhaltung aus im Feld **Nachricht schreiben** eine Nachricht schreibt, ist das Fotosymbol verschwunden, d.h. wenn man ein direkt gemachtes Foto verschicken möchte, dann muss man es zuerst aufnehmen und danach die Beschriftung hinzufügen.

#### Foto verschicken, das auf dem Smartphone gespeichert ist

WhatsApp aufrufen und zurück in die Unterhaltung mit dem Foto gehen (linkes Bild). Wenn man zum Foto eine Nachricht schreiben möchte, dann eintippen in das Eingabefeld **Nachricht schreiben**, z.B. Testen 2: Nachricht mit Foto auf dem Handy, z.B. aus der Galerie (mittleres Bild). Tippen auf das rot eingerahmte **Klammersybol** oben im mittleren Bild: Ausgabe verschiedener Apps zur Entnahme des Fotos (rechtes Bild). Galerie.

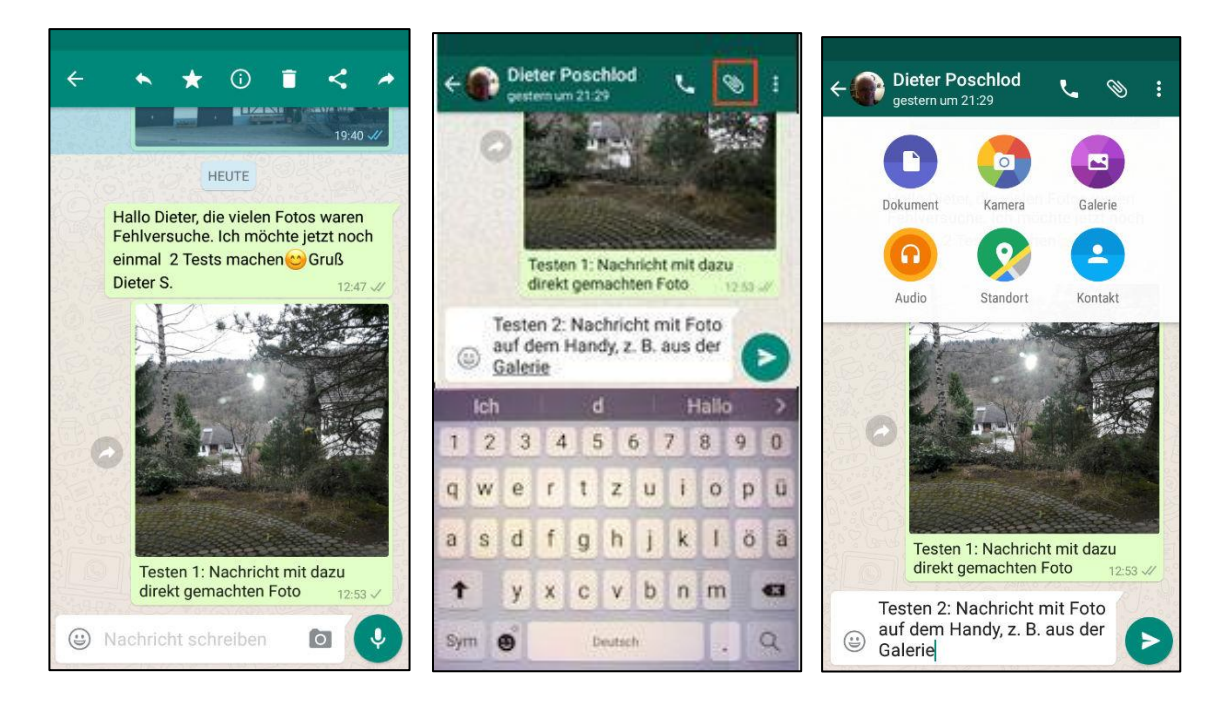

Tippen auf **Galerie**: Übergang zur App Galerie mit Ausgabe der Galerie Ordner (linkes Bild). Tippen auf den **Ordner Camera** Mitte rechts: Ausgabe der Bilder in diesem Ordner (mittleres Bild). Tippen auf das Foto der Gaststätte: Ausgabe des Fotos (rechtes Bild).

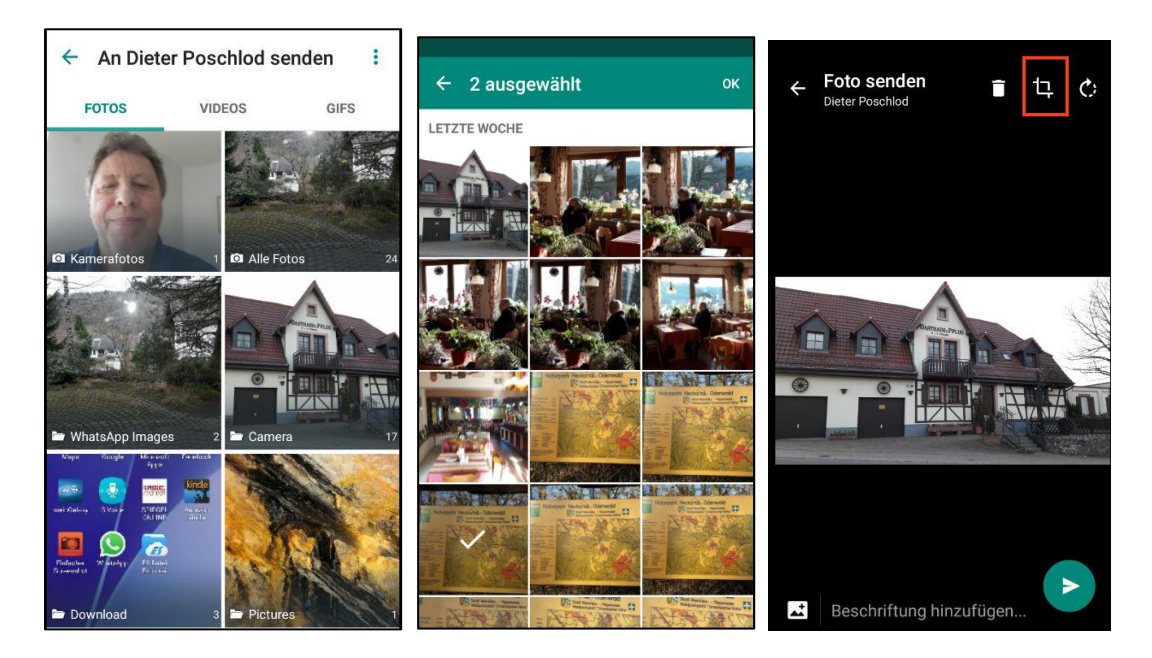

Das Foto kann vor dem Verschicken noch bearbeitet werden. Dazu tippen auf das **rot umrandete Schneidesymbol** und Foto beschneiden. Mit dem Schneidewerkzeug kann ein Bildausschnitt gewählt werden und mit Finger auf dem Bild kann der Ausschnitt verschoben werden, mit Finger auf dem Rahmen kann der Ausschnitt vergrößert oder verkleinert werden (linkes Bild). Tippen auf **OK**: Das beschnittene Foto wird ausgegeben (mittleres Bild). Beschriftung hinzufügen, z.B. **Foto beschnitten** und tippen auf Pfeil im **grünen Kreis** unten rechts: Das Bild mit Beschriftung wird verschickt und ans Ende der Unterhaltung eingefügt (rechtes Bild).

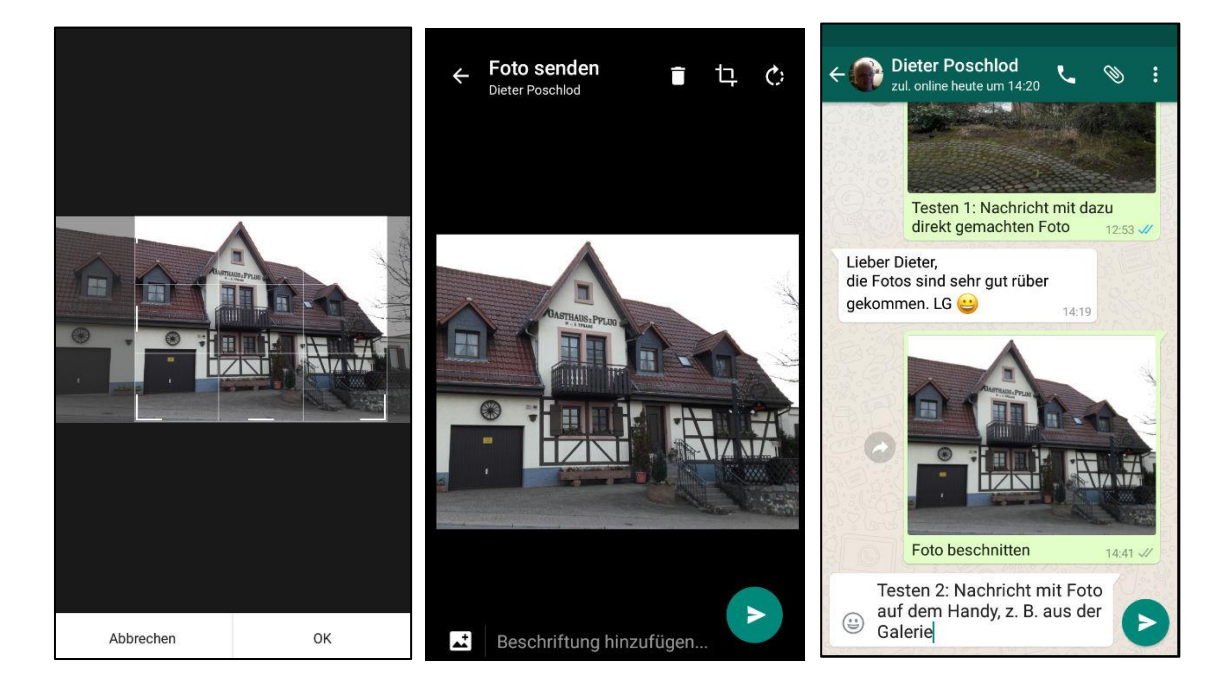